# **Инструкция по работе в АИС «Питание» для учителей**

## **Для доступа к модулю Питание необходимо:**

В Реестре сотрудников АИС «Электронная школа» добавить классному руководителю должность Питание.

## **Ошибки, которые могут возникать при входе в модуль «Учёт питания» и пути их решения:**

1. Пустой модуль АИС «Питание» и ошибка «Авторизация через ЭШ не пройдена».

Если при входе в АИС «ЭШ» и переходе в модуль питания появляется справа ошибка «Авторизация через ЭШ не пройдена» - это значит, что техническая поддержка не назначила права и доступ к питанию для учетной записи, либо вход осуществляется с учетной записи, которой не могут назначить права (учетной записи нет в реестре сотрудников, т.е. она с административными правами – тогда необходимо выбрать учетную запись на ФИО ответственного и обратиться в техническую поддержку).

- 2. Если появляется белый экран при входе в АИС «Питание»:
- 3. Если для входа используется устаревший браузер, то необходимо проделать аналогичные действия в любом современном браузере.

# **Главные задачи учителя в АИС «Питание»**

### **При первом входе в модуль «Учет питания»:**

 В разделе «Карточки учеников» проставить тип питания, если он не назначен.

 Разрешить/запретить питание детям в кредит (при условии, что администратор и организатор питания дал такую возможность).

 Если родитель не пользуется электронным дневником, то необходимо принять у него договор оферты, после чего поставитьего ребенку в разделе «Список учеников» (в карточке ученика) «галочку» возле пункта «Принять бумажную оферту».

# **Каждый день:**

 Оформлять заявку на питание класса, который находится под руководством учителя в разделе «Табель заявки на питание».

Проставлять в табеле заявок на питание посещаемость учеников.

# **Периодически:**

- Формировать квитанции на оплату;
- Собирать отчетность.

# **Дополнительные возможности администратора питания в АИС «Питание»**

 Просмотр уведомлений, создание уведомлений, создание черновиков.Вход вАИС «Питание»

Вход в модуль «Учёт питания» осуществляется через АИС «Электронная школа» (ссылка: [https://школа.образование33.рф/\)](https://школа.образование33.рф/))

# **Вход в РИС «Питание» осуществляется через АИС «Электронная школа» (<https://школа.образование33.рф/>)**

Для перехода к РИС «Питание», используя браузер, необходимо выполнить следующие действия:

- 1. Запустить web-браузер, установленный на компьютере. В системе все функции работают корректно при использовании последних версий браузеров.
- 2. Войти в систему АИС «Электронная школа» по адресу [https://школа.образование33.рф/,](https://школа.образование33.рф/) откроется Раздел со входом, затем авторизоваться, используя свои учетные данные.

## Электронные дневники и журналы

Мы сможем улучшить Систему, если Вы поможете, ответив на несколько вопросов, пройдя опрос Ссылка

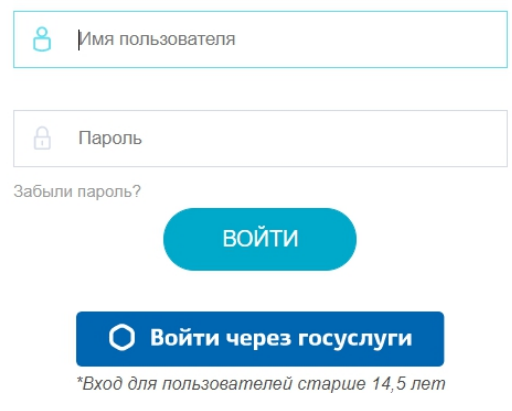

Откроется главное окно системы АИС «Электронная школа»:

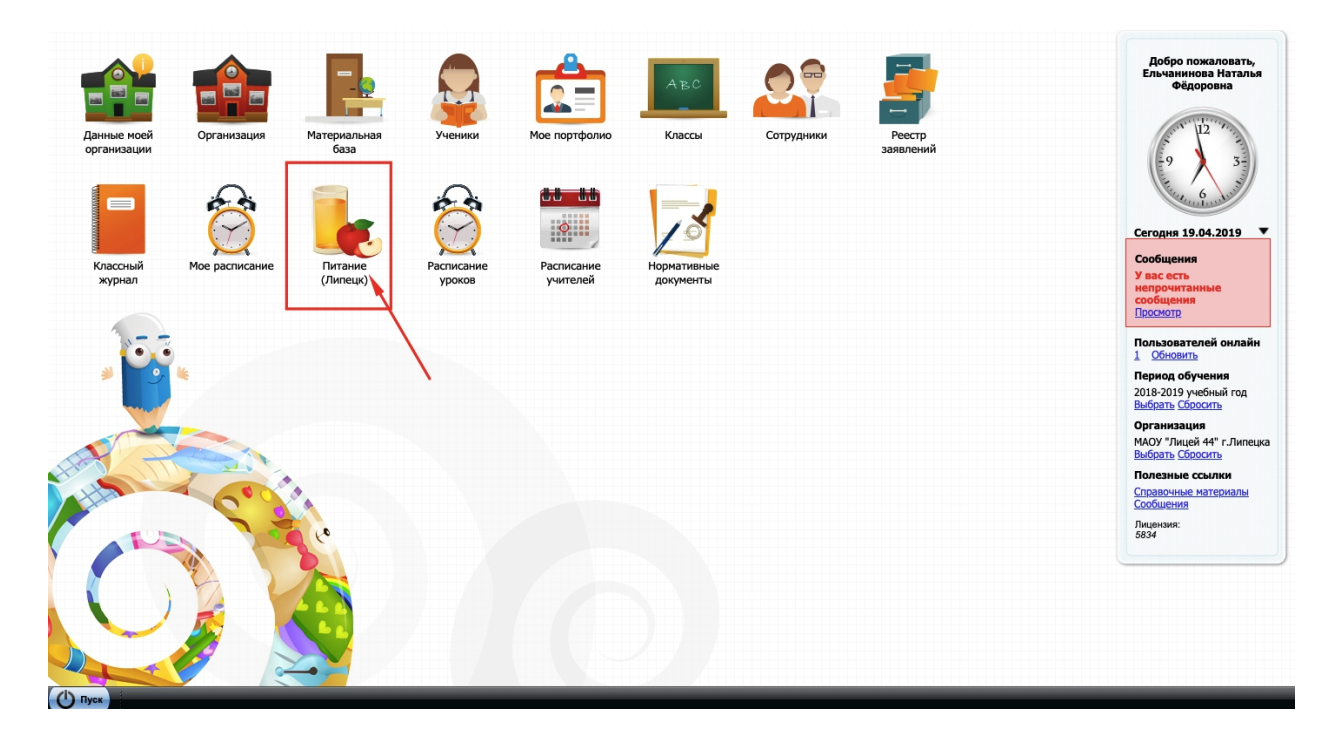

После чего необходимо выбрать значок «Питание». Откроется модуль

«Учет питания» в АИС «Электронная школа».

## **Интерфейс Системы**

## **Основная страница**

При авторизации в систему появляется главное навигационное меню. Перейти к требуемым пунктам можно как через основное меню, так и через «шапку» (меню, статично расположенное вверху страницы).

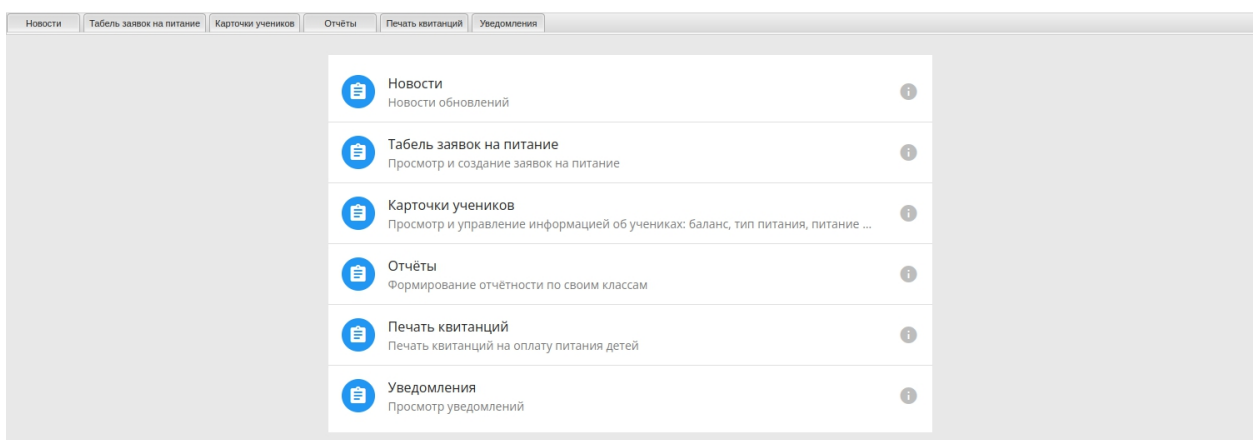

Навигация осуществляется по разделам:

- Новости
- Табель заявок на питание
- Карточки учеников
- Отчёты
- Печать квитанций
- Уведомления

#### **Раздел «Новости»**

На данной странице отображается список новостей об обновлениях АИС «Питание»).

Нажав на строку с новостью или на кнопку «глаза» в столбце «Операции», откроется новость с ее подробным описанием

#### **Новости**

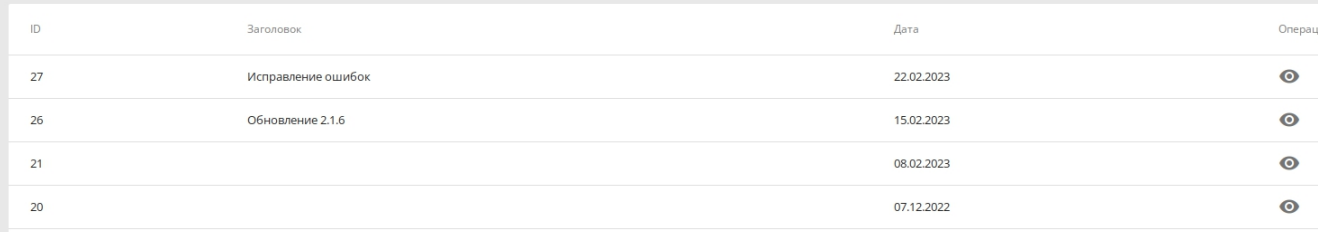

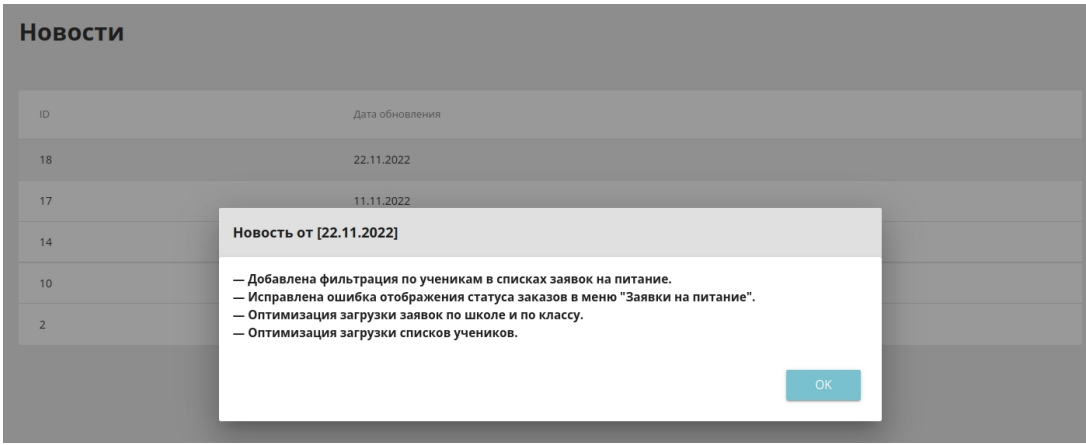

#### **Раздел «Табель заявок на питание»**

Учителю необходимо каждый день в модуле «Учет питания», в разделе «Табель заявок на питание», оформлять заявки на питание и проставлять посещаемость по классам, в которых он является классным руководителем.

ВНИМАНИЕ! В табеле заявок на питание учителю видны только теклассы, в которых он является классным руководителем.

При оформлении/редактировании заявки необходимо проставить явку ученикам. После того, как учитель расставит посещаемость и нажмет кнопку «Подтвердить», он больше не сможет редактировать табель. При формировании заявки осуществляется проверка, достаточно ли денежных средств у ребенка для заказа питания.

ВНИМАНИЕ! Проставление явки – обязательный пункт в работе с модулем «Учет питания» в роли «Учитель». Администратор питания в школе проверяет проставление явок. При возникающих проблемах, например, классный руководитель одного или нескольких классов заболел,тогда проставление явок в системе выполняется администратором питания в школе. По умолчанию у всех детей стоит явка, поэтому достаточно убрать эту «галочку» с отсутствующих.

Для просмотра списка заявок, необходимо перейти в раздел «Табель заявок на питание»

На данной странице отображается список заявок учителя по его классам. Есть возможность показать заявки за определенный период времени и по выбранному классу. Для этого нужно заполнить поля поиска и нажать кнопку «Показать»

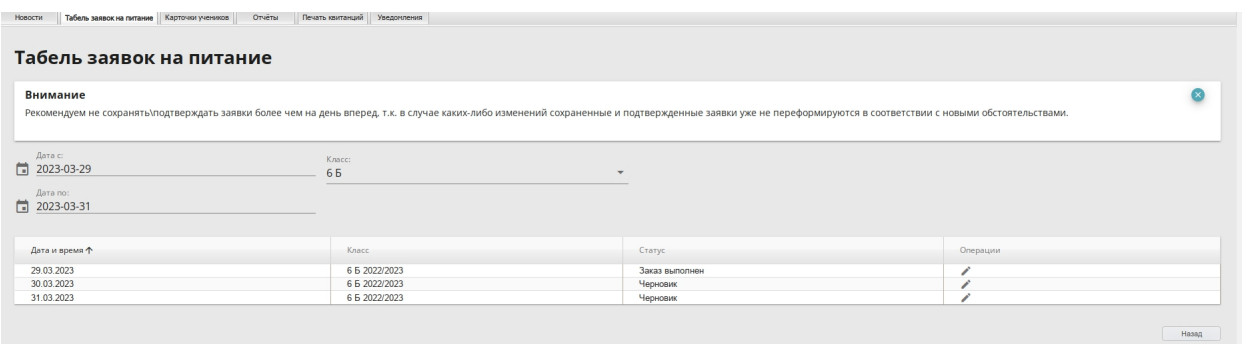

Также, справа от меню выбора даты можно выбрать класс, если учитель работает сразу с несколькими классами.

После того, как будут выбраны дата и класс (если их несколько), откроются заявки на выбранный день.

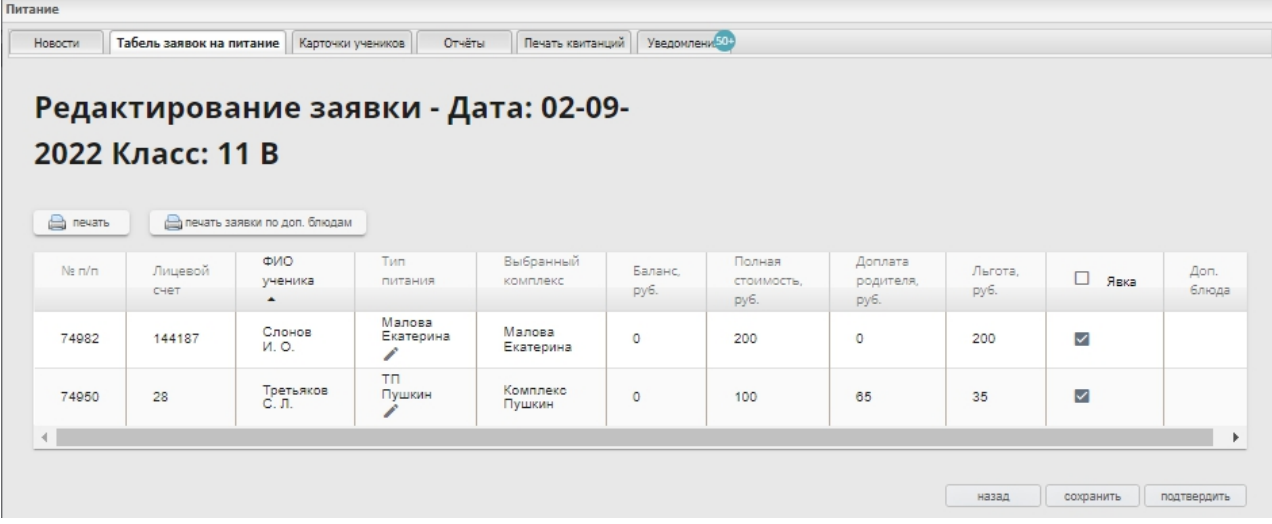

ВНИМАНИЕ! Посещаемость следует проставлять на первом уроке. Если ребенок пришел на второй урок, то явку ему необходимо проставить вручную.

Для просмотра списка заявок необходимо зайти в раздел «Табель заявок на питание», отобразится список заявок учителя по его классам. Есть возможность показать заявки за определенный период времени и по выбранному классу. Для этого нужно заполнить поля поиска.

Заявку на питание формирует каждый классный руководитель для своего класса. Затем администратор питания в школе проверяет статусы заявок на питание у каждого класса и проставляет статус «Подтвержден школой», «Выдать заказы». В таком случае заказ будет Выполнен (деньги спишутся после 22.00). В случае, если у классного руководителя возникают проблемы по формированию и/или изменению, например, статус заявки не позволяет классному руководителю редактировать данные, (классный руководитель подтвердил статус заявки, но после подтверждения произошли изменения) то администратор питания в школе может помочь решить данную проблему, выполнив изменения со своими правами в системе.

ВНИМАНИЕ! Эта информация после заполнения передается организатору питания для выполнения заказа.

В системе есть возможность указания явки ребенка родителем. Если администратор питания активировал эту функцию, то может возникнуть ситуация, при которой в заявке на питание у ребенка проставлена явка, а родитель указал неявку ребенка в этот день. В заявке по классу этот ребенок будет подсвечен красным цветом. Тогда необходимо внимательнее просмотреть явку этого ребенка и связаться с родителем

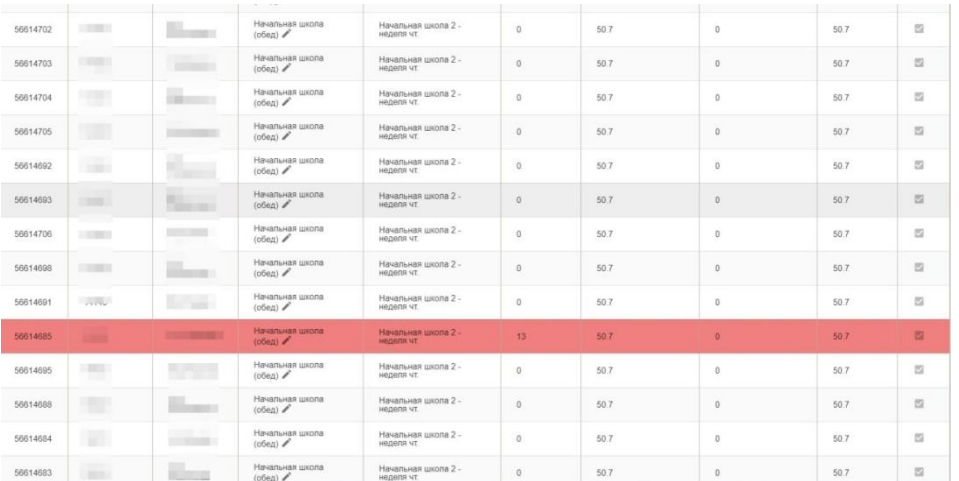

#### **Просмотр заявки**

Для просмотра заявки требуется нажать на нужную строку, после чего откроется страница просмотра заявки.

#### Просмотр заявки

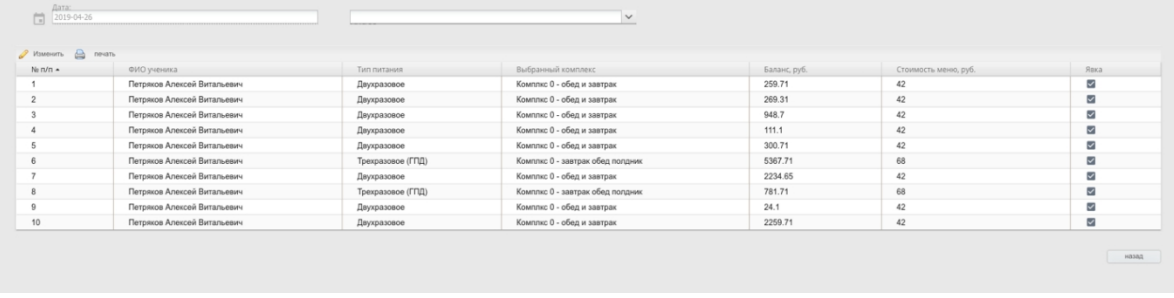

Заявки каждого класса имеют следующие статусы:

 *Черновик* – заявки в данном статусенаходятся в стадии черновика, можно изменять типы питания для учеников на конкретный день, отменять и проставлять явку.

 *Заказ сохранен учителем* – данный статус означает, что учитель просмотрел заявку и предварительно сохранил ее, применив изменения по их мере их надобности, однако заявка всё еще не подтверждена окончательно

 *Заказ сохранен школой* – данный статус означает, что Администратор питания просмотрел заявку и сохранил ее, однако заявка всё еще не подтверждена окончательно.

 *Заказ подтвержден учителем* – данный статус означает, что учитель просмотрел заявку и подтвердил ее.

 *Заказ подтвержден школой* – данный статус означает, что Администратор питания просмотрел заявку и подтвердил ее.

 *Заказ изменен* – данный статус означает, что после подтверждения заявки в ней были произведены изменения.

 *Заказ выдан* – данный статус означает, что после подтверждения заявки Администратор питания успешно выдал все заказы ученикам.

 *Заказ выполнен* – данный статус означает, что после выдачи заказов было успешно проведено списание денежных средств с балансов учеников.

 *Заказ отменен* – данный статус означает, что заявка по классу была полностью отменена.

Следующему статусу требуется уделить особое внимание:

 *Заказ подтвержден автоматически* – данный статус означает, что Администратор питания или учитель бездействовал в системе и заявка автоматически подтвердилась.

Заявки с подобным статусом обрабатываются системой и получают статус «Заказ выполнен», однако, это статус «Заказ выполнен (без списания)».

8

**Почему так происходит?** По заказам не проводятся списания во избежание ошибочных действий ввиду того, что Администратор питания по какой-либо причине не работал с заявкой.

С момента, как заявка получила такой статус, у Администратора питания есть ровно 7 дней, чтобы подтвердить и выдать или отменить заявку.

#### **Просмотр и Редактирование заявки**

При нажатии встолбце «Операции» на кнопку «Изменить» напротив нужного класса, откроется заявка на день. В режиме просмотра (кнопка «Смотреть») заявка открывается в ограниченном функционале.

Учитель может увидеть в строке с учеником номер его заказа в системе, лицевой счет ученика, ФИО, выбранный тип питания, выбранный комплекс, данные по денежным средствам, стоимость льготы, а также: статус заказа по конкретному ученику и явка.

Если заявка находится в статусе «Черновик», требуется сделать изменения по надобности и нажать на кнопку «Сохранить», также, можно сразу подтвердить заявку, нажав на «Подтвердить», после чего заявка получит соответствующий статус.

На странице редактирования заявки на питание, у учителя есть возможность изменить тип питания ребенка (если в заявке на этого ребенка проставлена явка). Для этого в заявке рядом с типом питания ребенка необходимо нажать на иконку карандаша, после чего система предложит выбрать все доступные типы питания в рамках льготы на конкретного ученика.

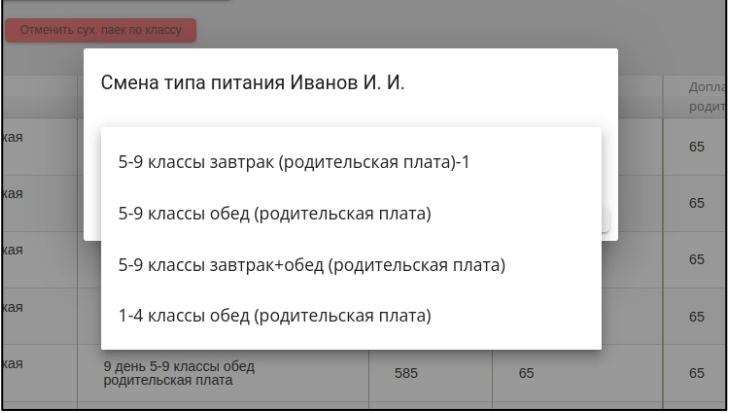

Смена типа питания в заказе не предполагает изменение статуса заказа. Если баланса денежных средств у ребенка недостаточно для изменения типа питания, система не позволит произвести изменение.

На странице имеются следующие кнопки:

- *Подтвердить* подтвердить заказы по классу.
- *Сохранить* сохранить заказы по классу.

#### **«Карточки учеников»**

Для просмотра списка учеников, следует воспользоваться страницей «Карточки учеников». На ней представлена информация о всех учениках, доступных учителю.

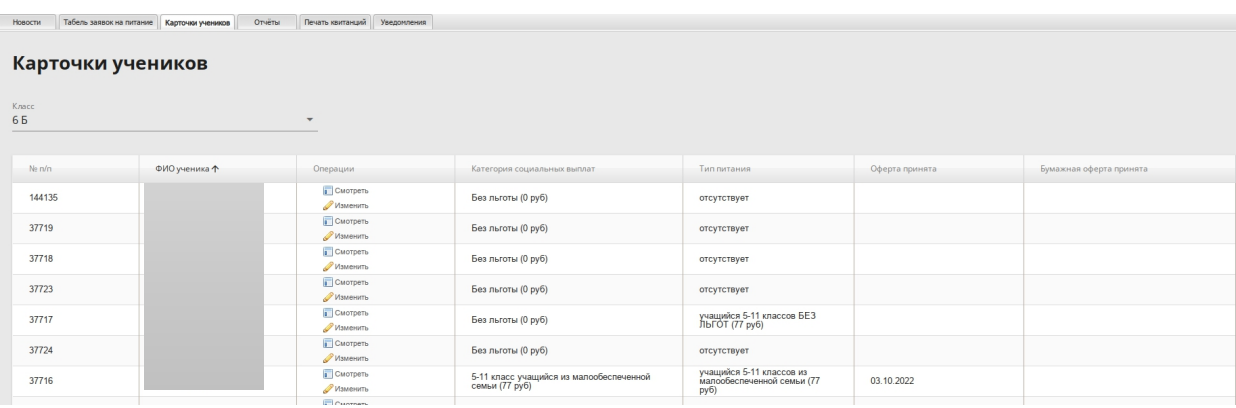

Для поиска, есть возможность выбрать интересующий класс.

В появившейся таблице можно увидеть лицевой счёт ученика, ФИО, льготу, тип питания и дату принятия оферты организатора питания.

При нажатии на кнопку «Изменить» откроется карточка ученика со всей информацией по нему (при нажатии на «Смотреть» карточка ученика откроется в ограниченном функционале). Для возврата нажмите «Назад».

На странице карточки ученика отображаются его данные, информация о типе питания и категории социальных выплат ребенка, о возможности ребенка питаться в кредит, о посещение ребенком группы продленного дня, а также текущий баланс его лицевого счета.

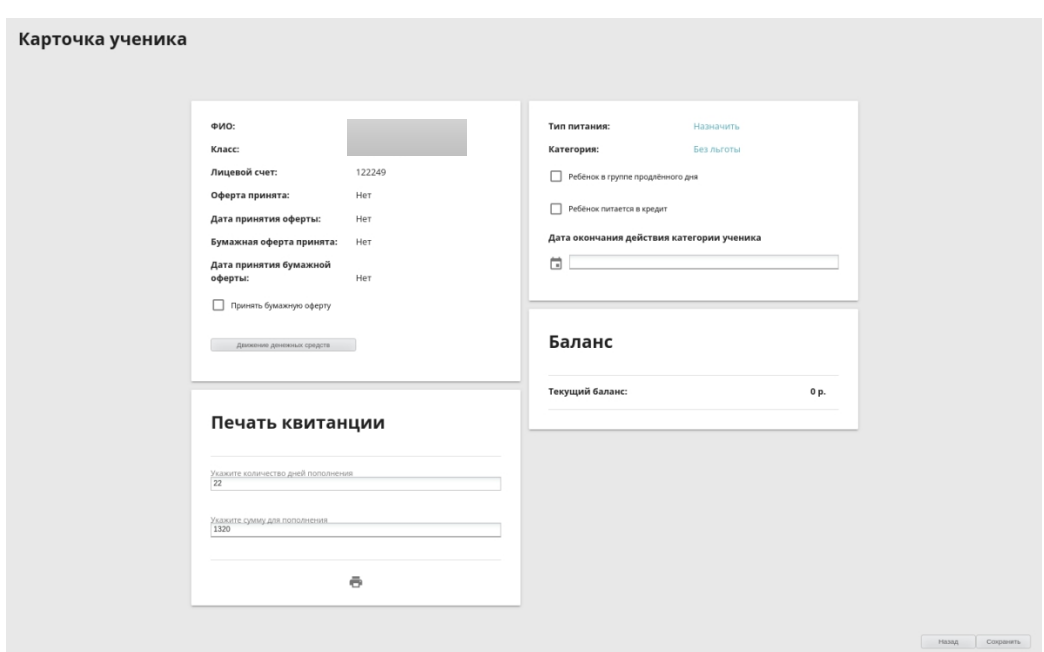

Баланс: сумма денег на лицевом счетудоступная для формирования заказов.

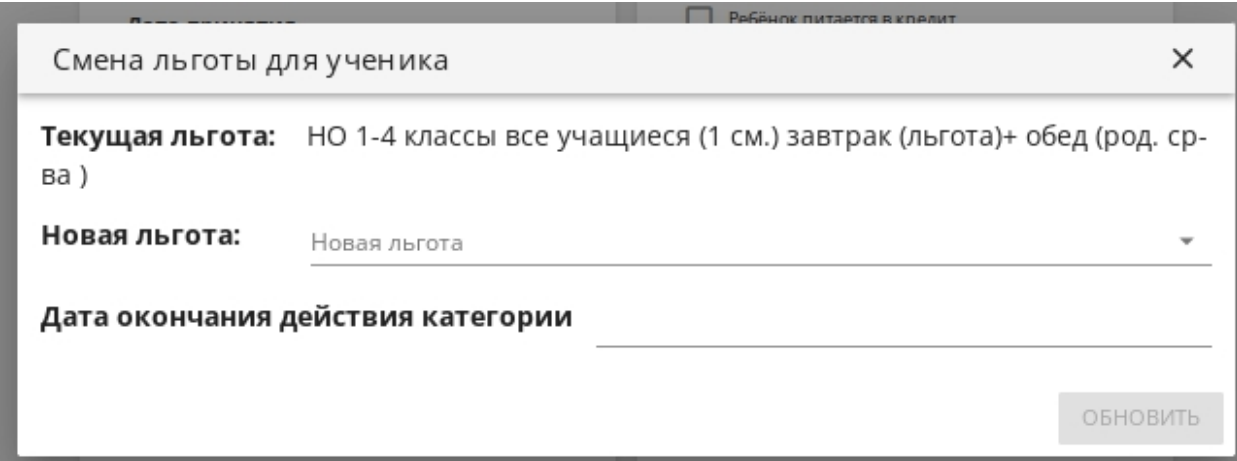

При назначении категории необходимо нажать на поле рядом с пунктом «Категория», появится поле с выбором новой льготы и даты ее окончания. Необходимо выбрать актуальную льготу, после чего нажать на кнопку «Обновить».

Если ученику необходимо изменить тип питания, нажмите на название типа питания и скорректируйте информацию о типе питания ребенка.

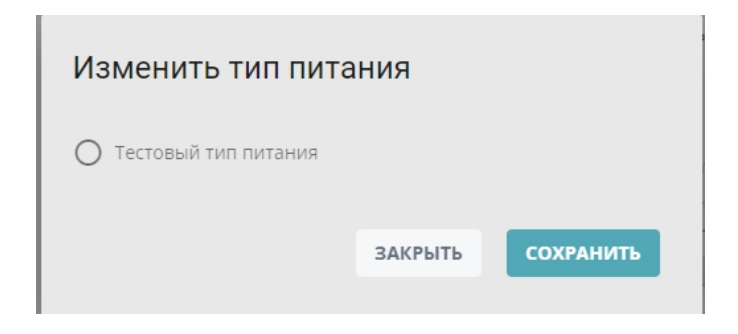

**!!!**Для формирования заявок по ученику, обязательно наличие льготы, срока действия льготы и типа питания.

**!!!**Если у ученика стоит базовая льгота «Без льгот», то срок ее действия не обязателен.

ВНИМАНИЕ! Ребенку может быть назначены только один тип питания и одна категория социальных выплат.

ВНИМАНИЕ! Если Вам необходимо поменять тип питания или категорию социальных выплат, то необходимо сначала нажать «Снять тип питания», после чего назначается категория социальных выплат, а затем уже тип питания – снять тип питания может только администратор питания в школе – ответственный человек за ведение системы питания в школе.

ВНИМАНИЕ! Возможность изменить разрешение на питание ребенка в кредит дается Администратором питания для учителя в рамках школы. Если Администратор не дал такого права учителю, учитель не сможет отредактировать разрешение на питание в кредит.

ВНИМАНИЕ! Если ученик посещает группу продленного дня, то для привязки доступны только трехразовые типы питания, выбор осуществляется из выпадающего списка.

#### Раздел **«Отчёты»**

На данной странице Учитель может сделать печать интересующего отчёта из списка.

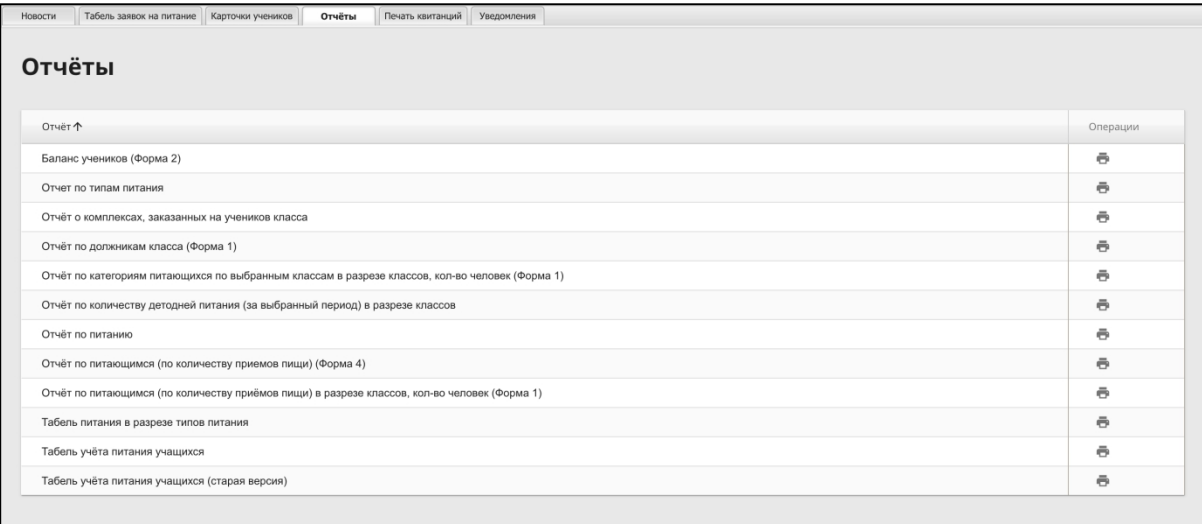

### **Раздел «Печать квитанций»**

Для печати квитанций на оплату питания, учитель может воспользоваться формой на странице «Печать квитанций».

Для этого ему необходимо выбрать интересующий класс, затем в табличной части выделить интересующих учеников с помощью кнопок слева, указать количество дней питания. Сумма квитанции вычисляется автоматически, но учитель может указать вручную необходимую сумму.

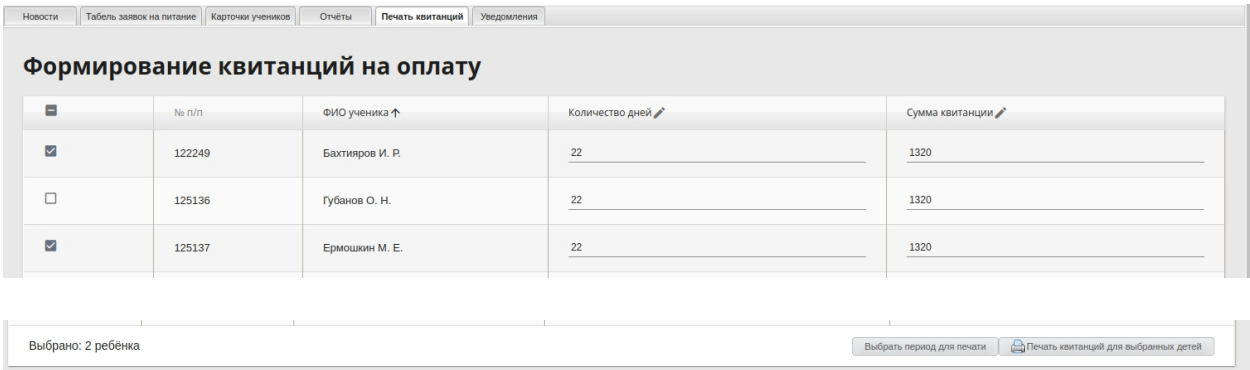

ВНИМАНИЕ! Сумма квитанции вычисляется автоматически, но учитель может указать вручную необходимую сумму.

ВНИМАНИЕ! Для того чтобы распечатать квитанции у ребенка обязательно должен быть указан тип питания.

## **Раздел «Уведомления»**

Данная страница позволяет администратору производить рассылку сообщений. Нажмите на сообщение, чтобы полностью открыть его. Нажмите «Создать», чтобы перейти в меню написания нового сообщения. Заполните необходимые поля и нажмите «Создать»

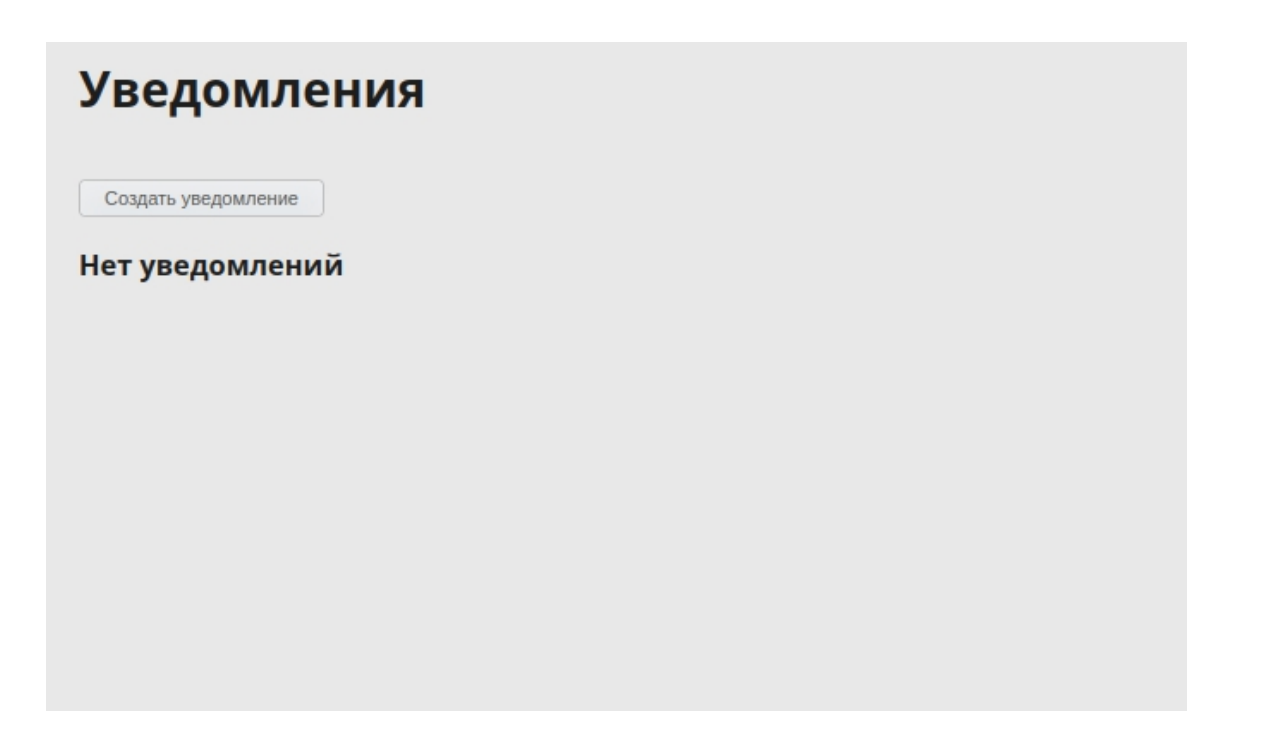

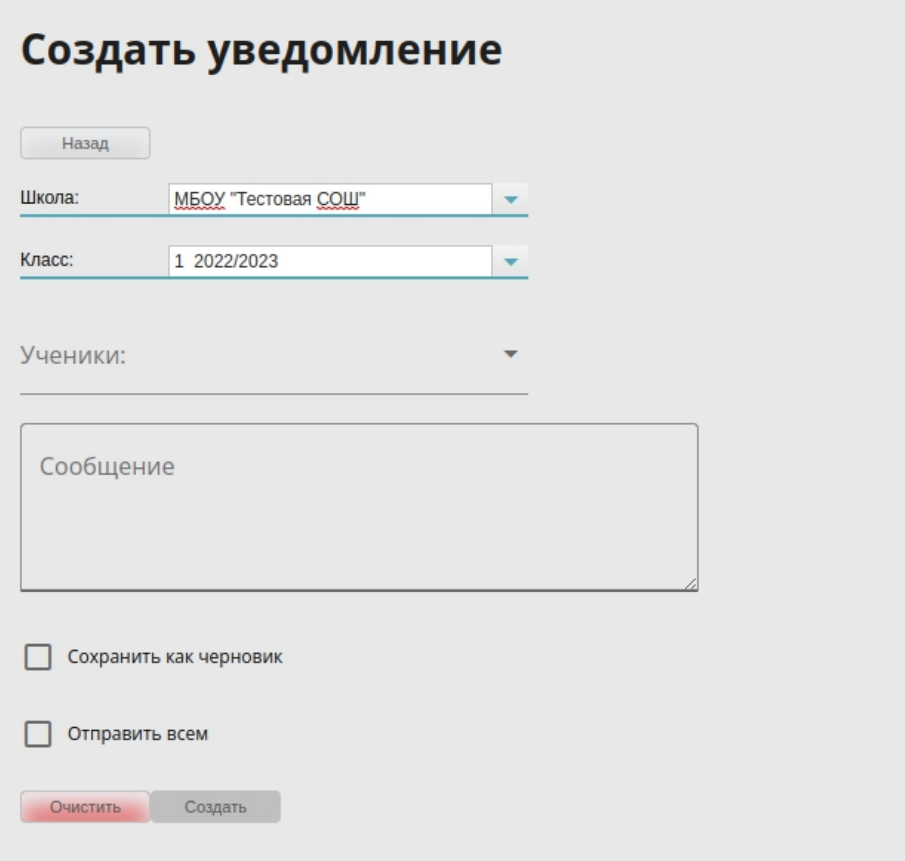